# でんきやさん・せつびやさん バックアップ・復示手順 (競・データ移行

株式会社ビジネス・ワン

※参考画面等は「でんきやさん」ですが「せつびやさん」も同様の処理となります。

※パソコン入替えの際も本手順にてデータ移行が可能です。(旧 PC よりバックアップ、新 PC にてデ ータの復元

#### ● バックアップできるデータ

バックアップできるデータは以下の通りです。

- ・見積データ
- ・部材マスタ
- ・その他マスタ
- ・印刷フォーム

#### 1. 見積データのバックアップ・復元

1-1.見積データは初期状態では、インストール先のドライブ¥CBO¥ELK5¥DATA (せつびやさん の場合 STB5 となります。Ver4 の場合はそれぞれ、ELK4、STB4 となります。以下すべて同様。) フォルダに保存されています。マイコンピュータより DATA フォルダをコピーしてください。 ※保存先を変更している場合

 上記と同様に、保存先のフォルダを外付けハードディスクなどにコピーしてください。保存先がわからない場合は、 Windows の検索機能(画面左下のスタートから[検索]→[ファイルやフォルダ])で、ファイル名を「\*.SBE」で検索し て保存先を確認してください。

- 1-2.復元する時は、コピーしたデータを復元したいマシンの
- インストール先ドライブ¥CBO¥ELK5¥DATA (せつびやさんの場合の場合 STB5) の中に貼り付け てください。

#### 2. 部材マスタのバックアップ・復元

2-1.画面上部の[マスタメンテナンス(M)]メニューから[部材マスタ(M)…]を選択してください。

2-2.部材マスタメンテナンスの画面が表示されますので、[ファイル(F)]メニューから

[マスタの編集(E)…]を選択してください。

2-3.マスタの編集画面が表示されますので、バックアップを取りたいマスタ名をクリックして、 「退避(B)….」ボタンをクリックしてください。

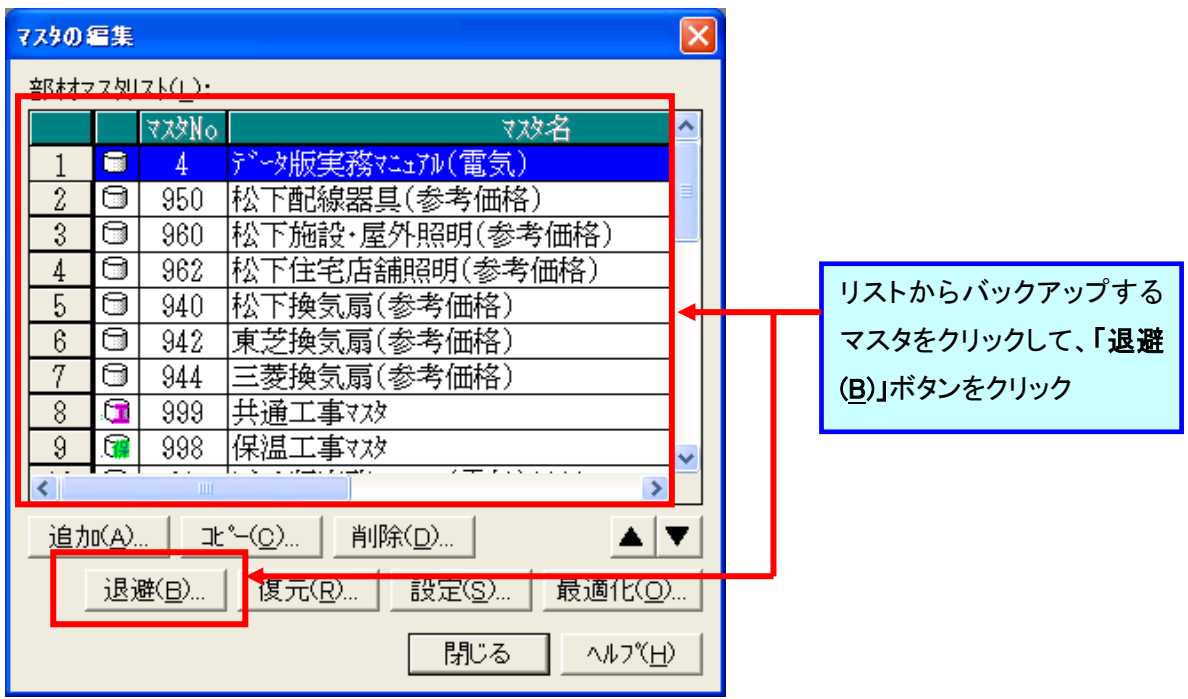

2-4.名前をつけて保存画面が表示されますので、保存する場所をデスクトップ等のわかりやすい 場所に切り替え保存してください。(ファイル名は選択したマスタ名が自動で設定されます)

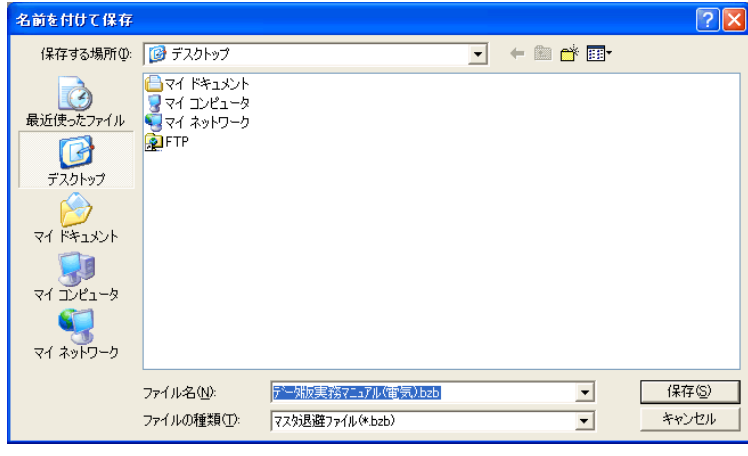

 ※一度に退避できるマスタは1つです。複数のマスタをバックアップするときは、2-3~2-4 の 作業を繰り返し行ってください。

2-5.復元する時は、2-1~2.の操作後、マスタの編集画面が表示されますので、「復元(R)…」ボタンを クリックし、復元したいマスタ退避ファイルを開いてください。

## 3. その他マスタのバックアップ・復元(参考画面はせつびやさんになります。)

3-1. 画面上部の[マスタメンテナンス(M)]メニューから[その他マスタの退避(B)…]を選択してくださ い。

3-2.名前をつけて保存画面が表示されますので、保存する場所をデスクトップ等のわかりやすい 場所に切り替え保存してください。(ファイル名は「日付+せつび V5 マスタ退避.bko」

が自動で設定されます)

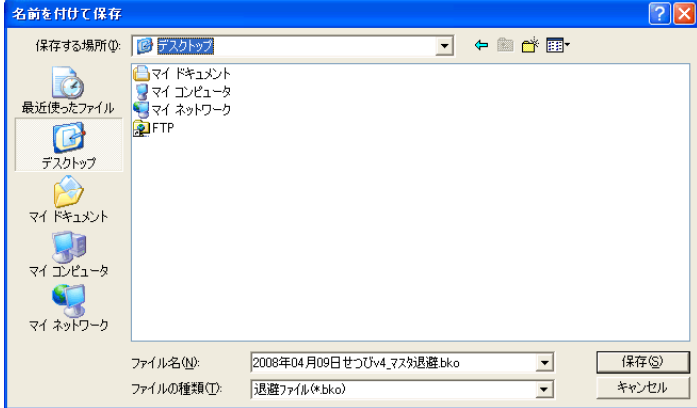

※その他マスタの退避では以下のデータのバックアップを一括で行います。

- ・工事項目マスタ
- ・顧客マスタ
- ・単位マスタ
- ・諸経費・諸項目マスタ
- ・別途取り扱いマスタ
- ・コメントマスタ
- ・合計マスタ
- ・空白マスタ
- ・見積番号リスト

3-3.復元する時は、画面上部の[マスタメンテナンス(M)]から[その他マスタの復元(R)]を選択し、退避 ファイルを開いてください。

## 4. 印刷フォームのバックアップ・復元

4-1.でんきやさん又はせつびやさんを起動し、適当な見積データを開いてください。 4-2.[ファイル(F)]メニューの[印刷(P)…]を選択してください。

4-3.印刷ダイアログが表示されますので、[退避・復元(B)…]ボタンを押してください。

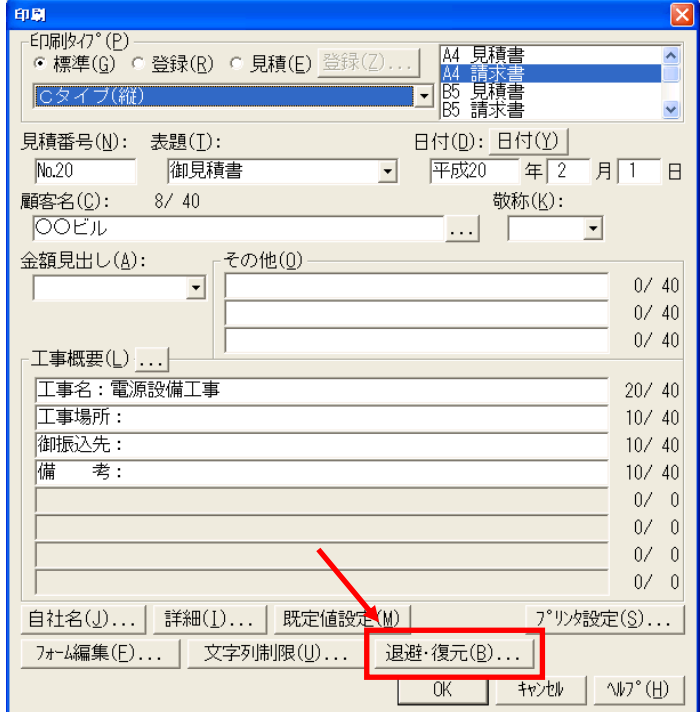

4-4.退避したい印刷フォームを選択し、「退避(B)...」ボタンをクリックしてください。

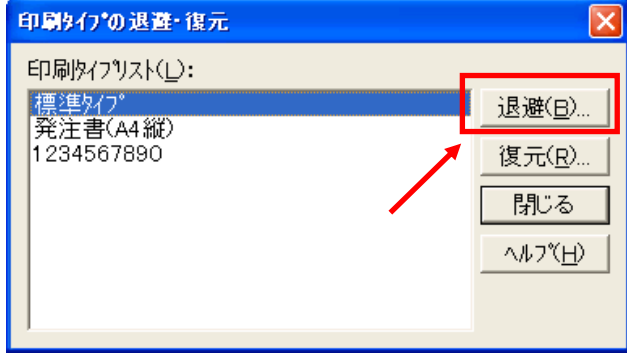

4-5.名前をつけて保存のダイアログが表示されます。保存する場所をデスクトップ等の

わかりやすい場所に切り替え保存してください。作業が終了するとメッセージが表示されます。 (ファイル名は選択した印刷タイプの名称が自動で設定されます)

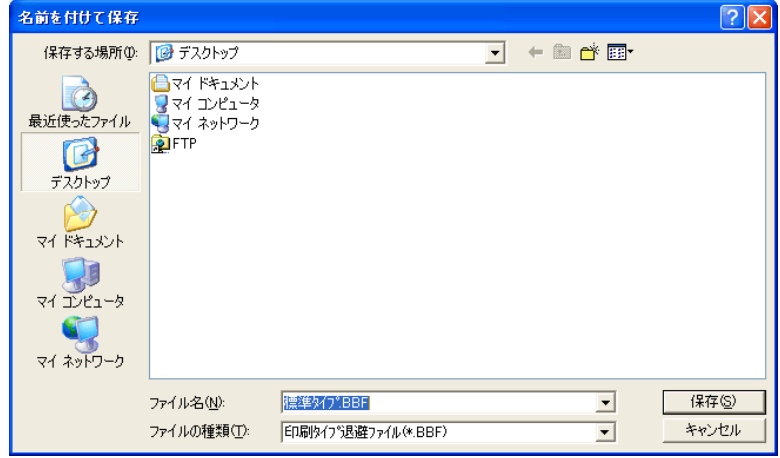

※標準タイプは一括でしか退避できません。また、登録フォームは一度の操作で退避できるのは 1つになります。複数のフォームを退避する場合は 4-4.~4-5.の作業を繰り返し行ってください。

4-6.復元する時は、4-1.~3.の操作後、「復元(R)」ボタンをクリックし、印刷タイプ退避ファイルを開 いてください。

#### 5.労務費マスタの退避・復元(Ver4 以降)

#### 退避方法

- 5-1.でんきやさん又はせつびやさんを起動し、適当な見積データを開いてください
- 5-2. [設定(s)]から[労務費の設定(L)]を選択してください。
- 5-3. 労務費設定の画面が表示されますので画面内、下部にあるフロッピーのボタンを選択してくだ さい。

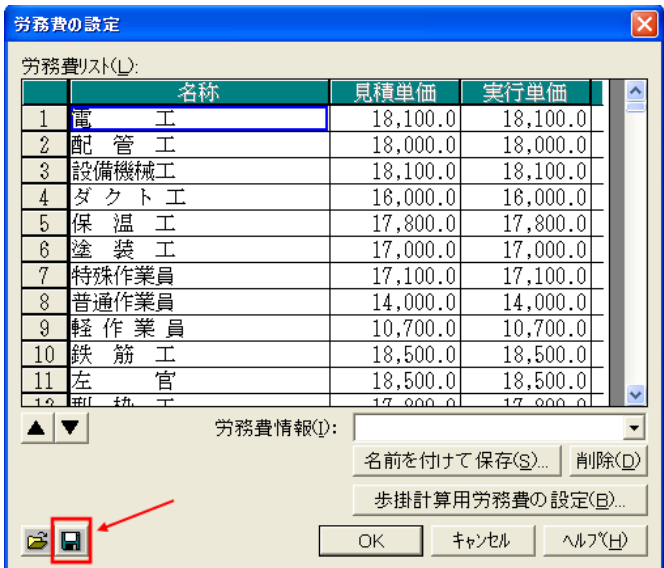

5-4 フロッピーのボタンをクリックすると名前を付けて保存の画面が表示されますので任意の ファイル名(1)を入力し保存(2)のボタンをクリックし保存します。 ※保存時の拡張子は bki となります

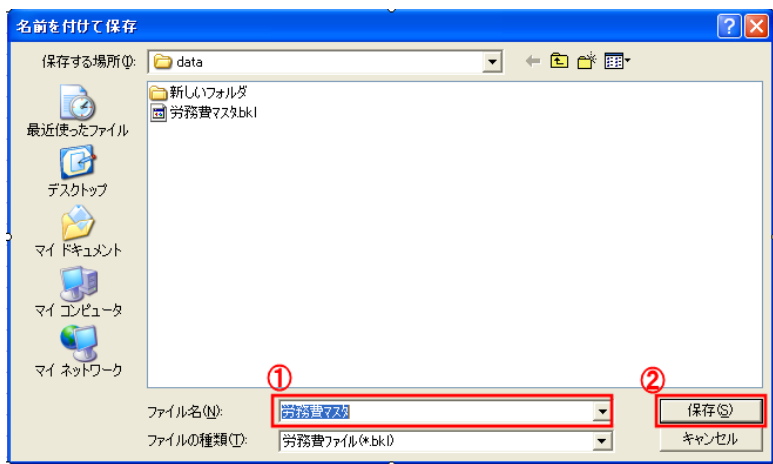

### 復元方法

5-5.でんきやさん又はせつびやさんを起動し、適当な見積データを開いてください

# 5-6. [設定(s)]から[労務費の設定(L)]を選択してください。

5-7. 労務費設定の画面が表示されますので画面内 下部にありますファイルを開くのボタンを選 択してください。

 $\mathsf{I}$ 

Ļ

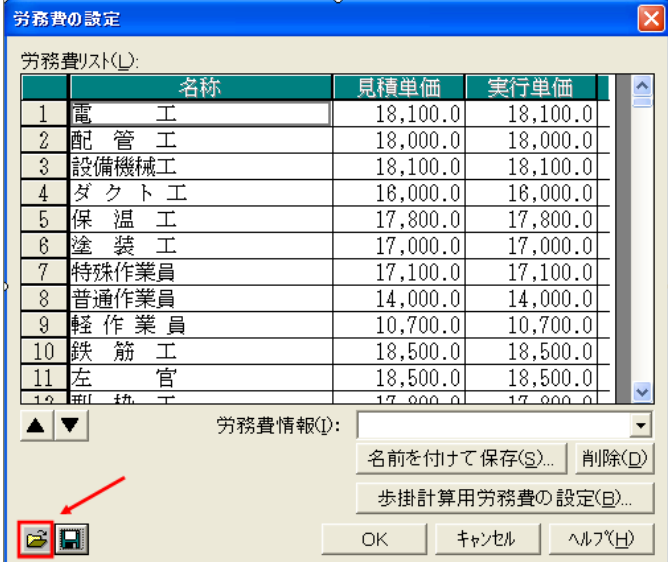

5-8.ファイルを開くのボタンをクリックするとファイルを開くの画面が表示されますので 5-4 で保存 したファイルの場所 (1) を指定しその中の bki (2)、3) ファイルを選択し開く (4) のボタ ンをクリックします。

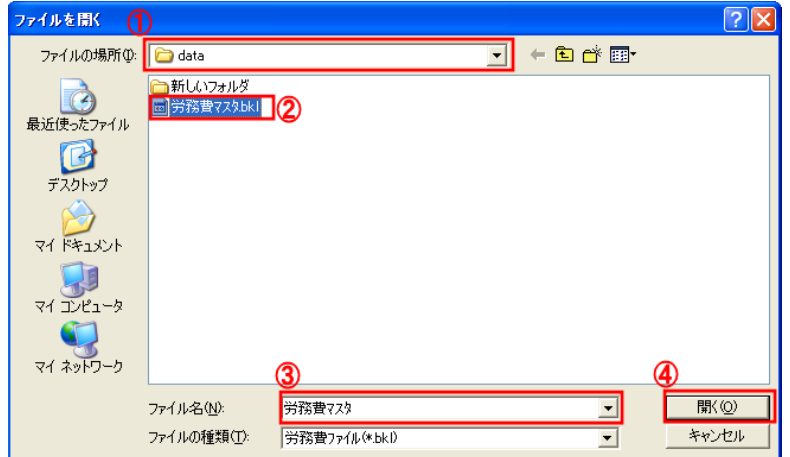

上記作業を行なうことにより労務費のマスタを復元することができます。 ※ 復元されるのは労務費の見積・実行単価のみとなります。

# 6.自社名マスタの退避・復元

## 退避方法

6-1.でんきやさん又はせつびやさんを起動し、適当な見積データを開いてください

6-2. [ファイル(F)]から[印刷(P)]を選択してください。

6-3. 印刷の画面が表示されますので画面下部にある[自社名(J)] のボタンをクリックします。

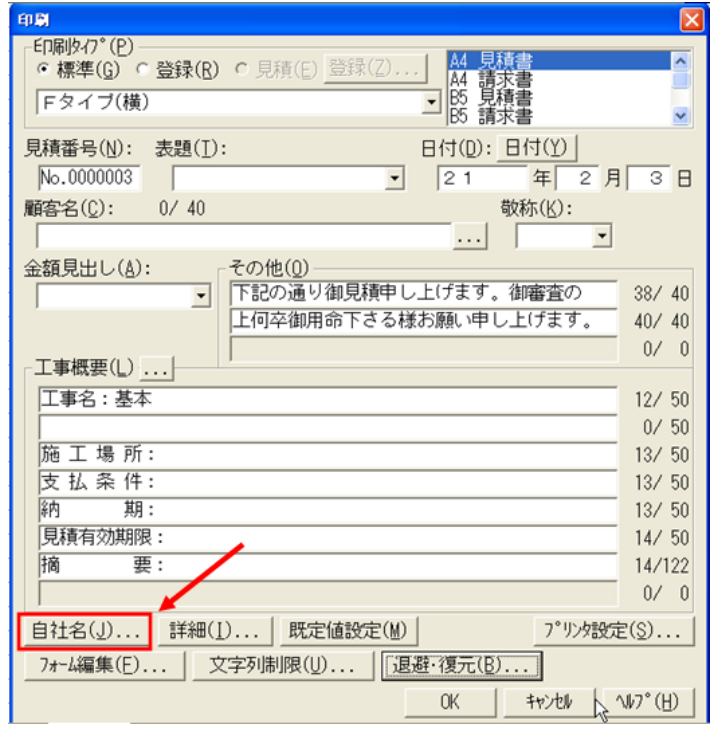

6-4. 自社名の設定画面が表示されますので画面内、下部にあるフロッピーのボタンを選択してくださ い。

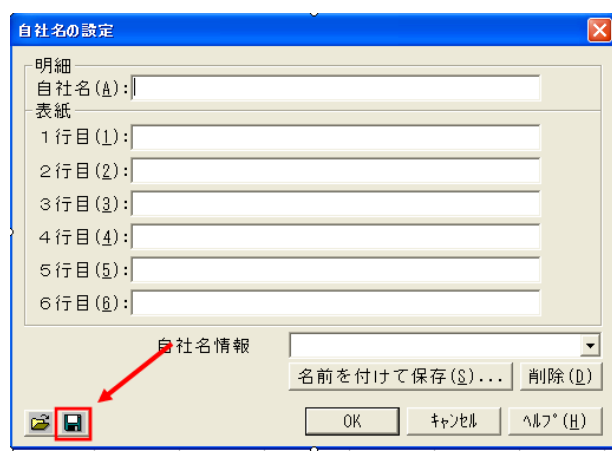

6-5.フロッピーボタンをクリックすると名前を付けて保存の画面が表示されますのでファイル名(①) に任意の名称を入力し、保存(2)をクリックしてください。

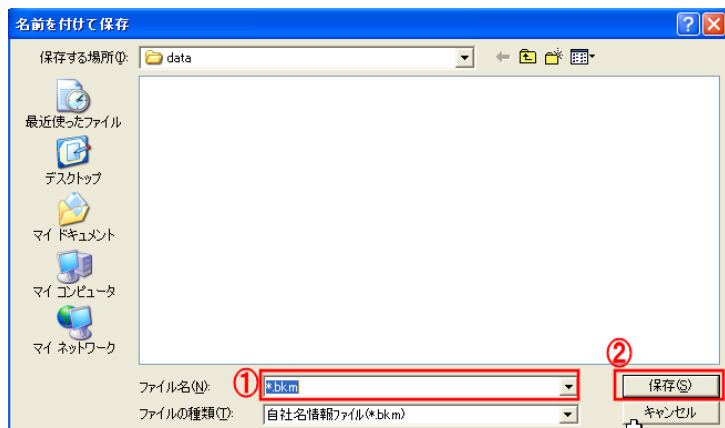

※保存時の拡張子は bkm となります。

復元方法

6-6 上記 6-1~6.3 の作業後自社名の設定画面からフォルダを開くのボタンをクリックしてください。

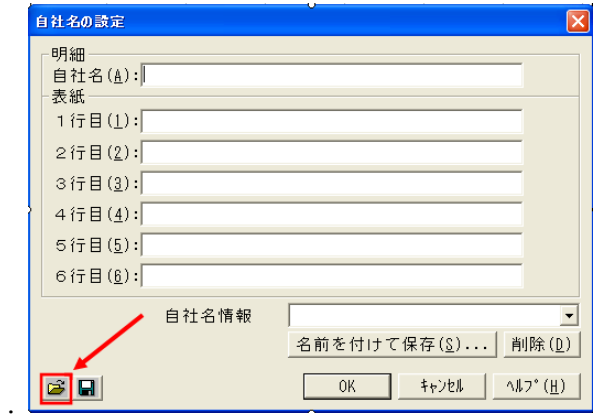

6-7 ファイルを開くのボタンをクリックするとファイルを開くの画面が表示されますので 5-4 で保存 したファイルの場所(1)を指定しその中の bkm (2)、3) ファイルを選択し開く(4)のボタ ンをクリックします。

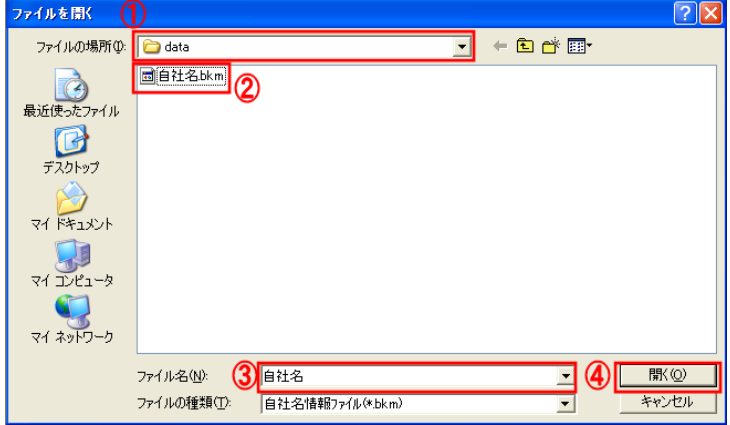

6-7 復元すると自社名および各行が復元されます。

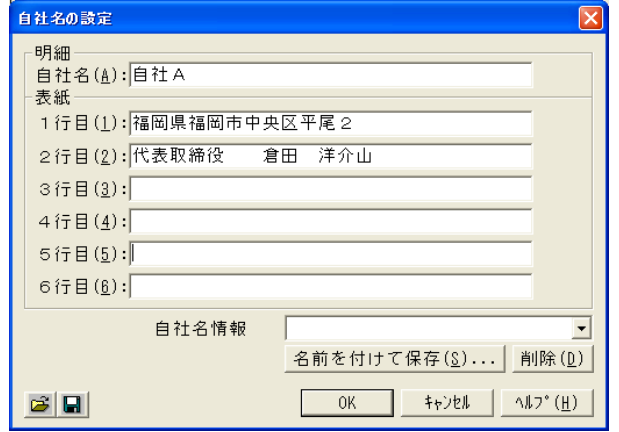